# 上海电机学院 VPN 使用指南

## (2020.8)

## 一、VPN 简介

VPN(Virtual Private Network,虚拟专用网络)是指在公众网络上通过隧 道方式所建立的我校校园网独立通道,可利用 Internet 公网资源作为学校专网 的延续。

上海电机学院校园网已经成功部署了 SSL VPN 服务,可满足师生使用校园网 以外的网络(联通、电信、广电、移动等宽带)访问校内资源(学校网站、系统) 的需求,确保网络安全与学习办公的便捷。

信息化中心已印制《VPN 使用手册》,在学校一卡通服务大厅、书报亭、学 生事务中心可领取阅读。

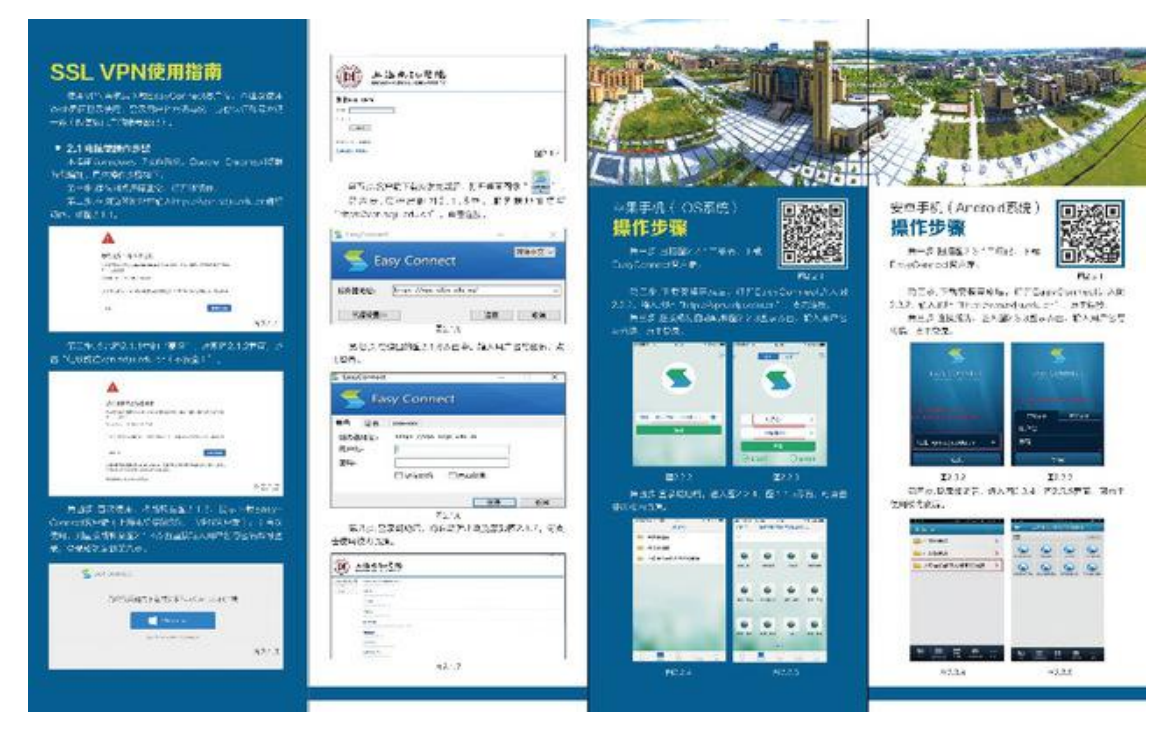

## 二、VPN 账号

学校上网、VPN 及大部分信息系统均已对接统一身份认证,登录使用统一身 份认证账号。

用户名:学号/工号

初始密码:身份证倒数第七位至倒数第二位

## 三、VPN 使用方法

### 3.1 PC 端使用方法

#### ·首次使用

1. 浏览器打开 https://vpn. sdju. edu. cn, 出现如下界面(如未自动跳出下 端客户端界面,可点击登录下方"下载客户端"):

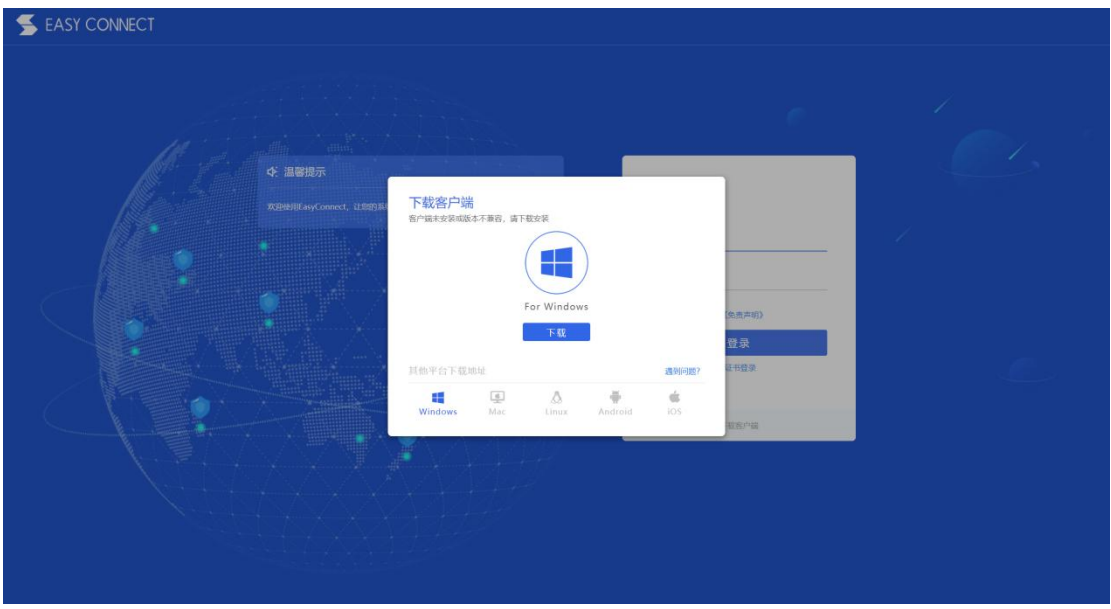

2.选择 Windows 版,下载 VPN 客户端软件。关闭当前浏览器,双击运行 "EasyConnectInstaller.exe"文件,根据提示完成安装,安装过程如下:

①执行 exe 文件时, windows 可能提示如下告警, 单击"运行"按钮, 开始 安装。

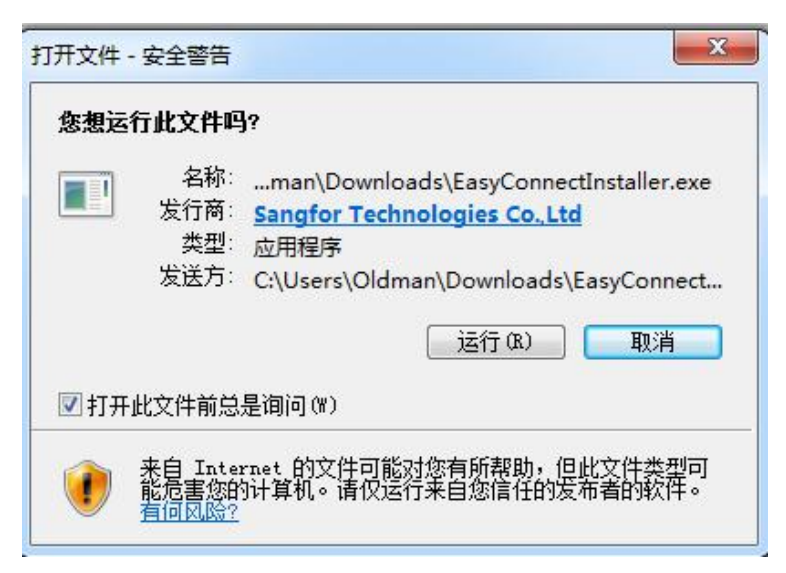

②点击"同意",继续安装。

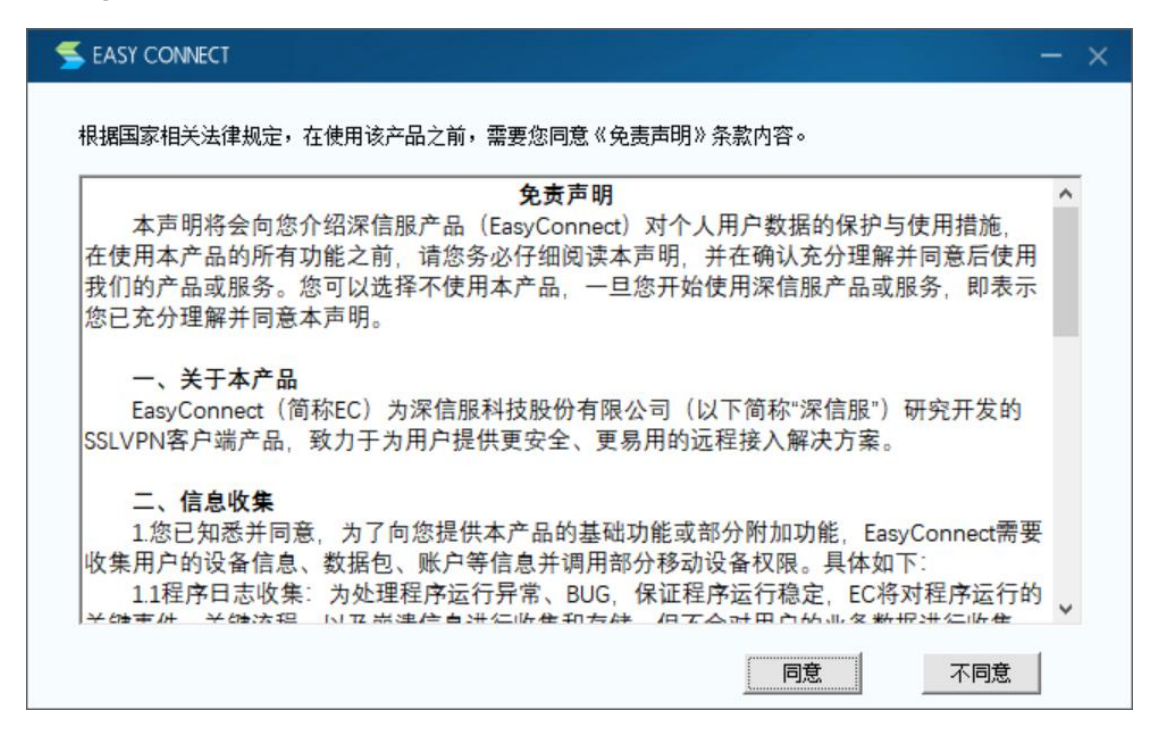

③等待安装,安装成功出现如下提示界面,点击"完成",结束 VPN 客户端 程序安装。

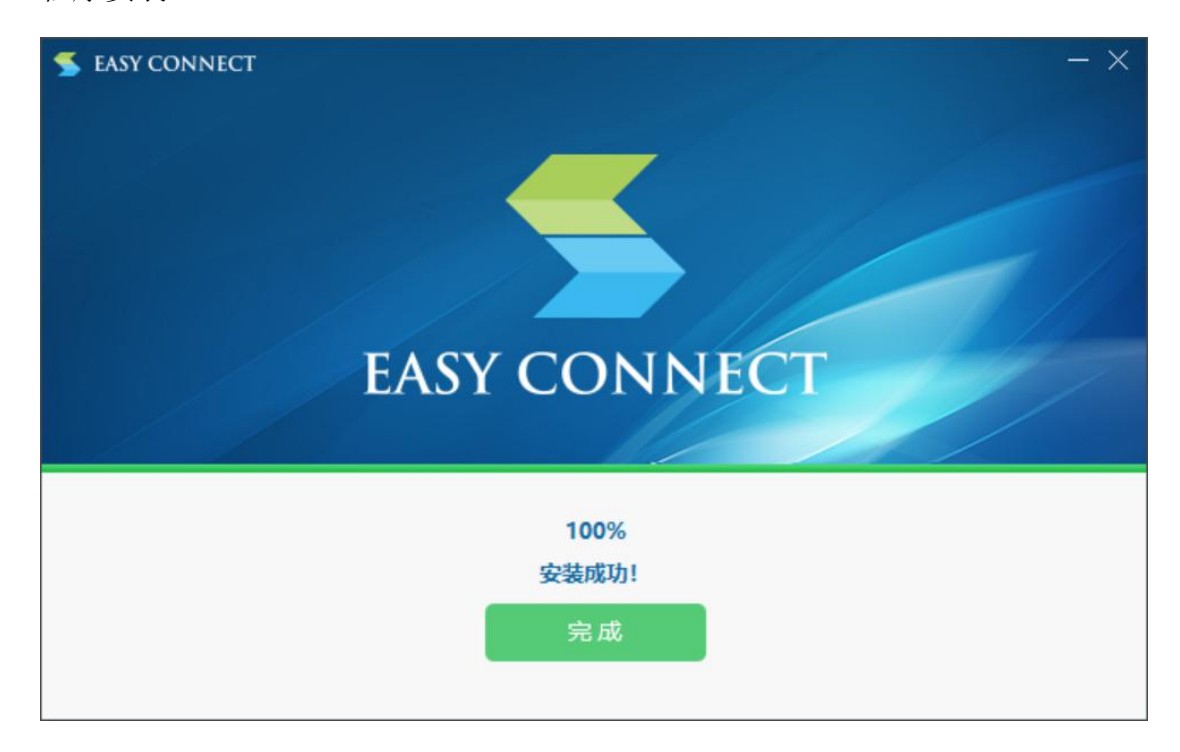

说明:只有初次登录需安装客户端,后续登录无需再次安装客户端软件。

#### ·PC 端登录

#### 方法一:浏览器登录

1. 浏览器打开 https://vpn. sdju. edu. cn, 在登录界面输用户名、密码(统 一身份认证账号),勾选"我已阅读并同意《免责声明》",点击"登录"。

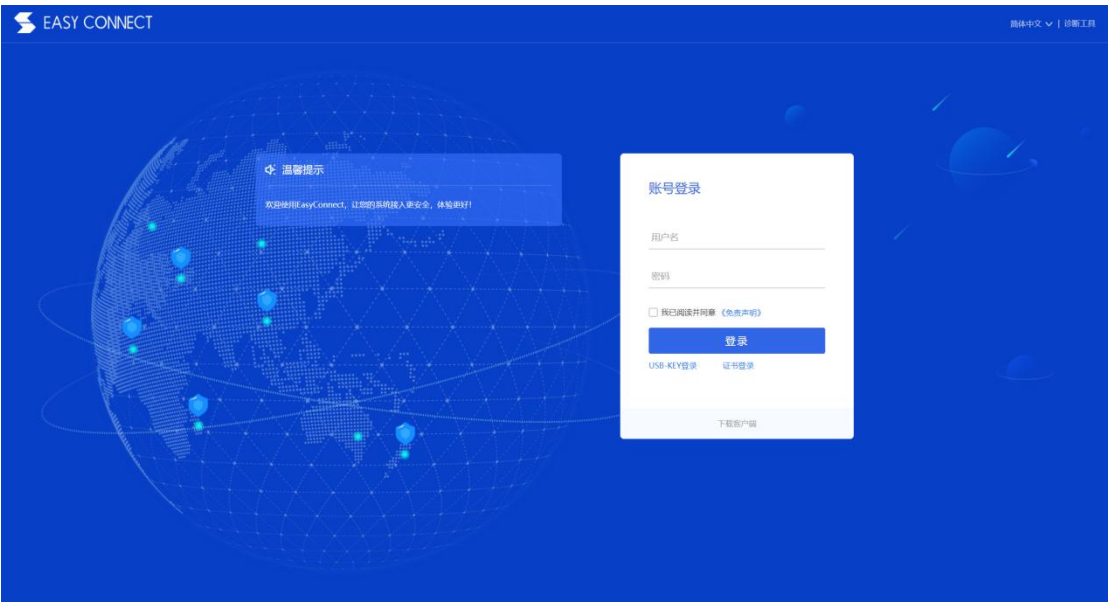

2.登录成功后,即可访问校内资源。

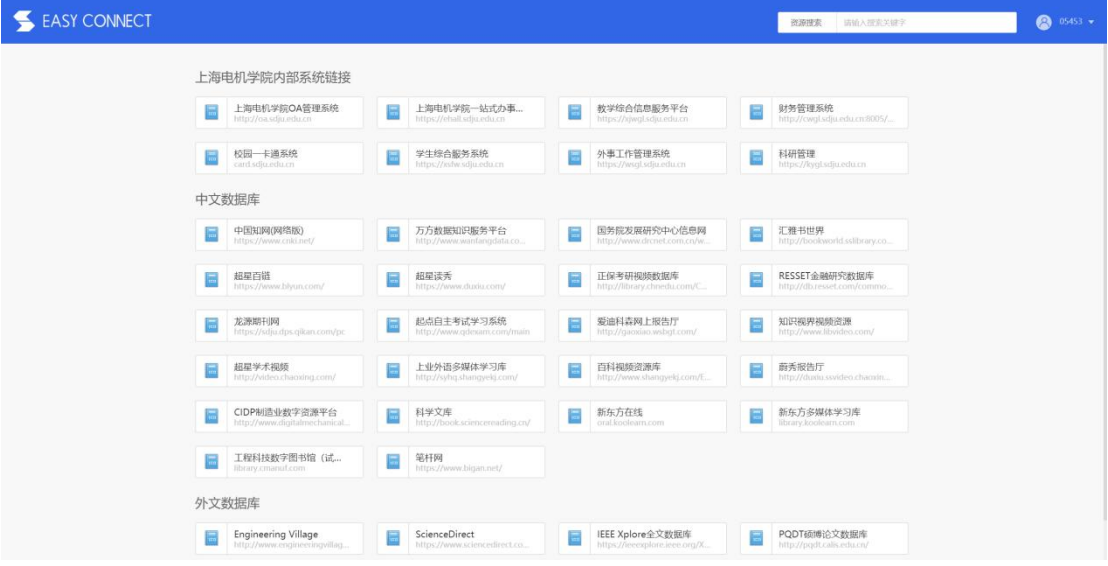

### 方法二:客户端登录

1.完成 VPN 软件客户端下载后,桌面可看到 VPN 软件图标,双击图标运行软 件,输入服务器地址: "https://vpn.sdju.edu.cn",点击"连接"。

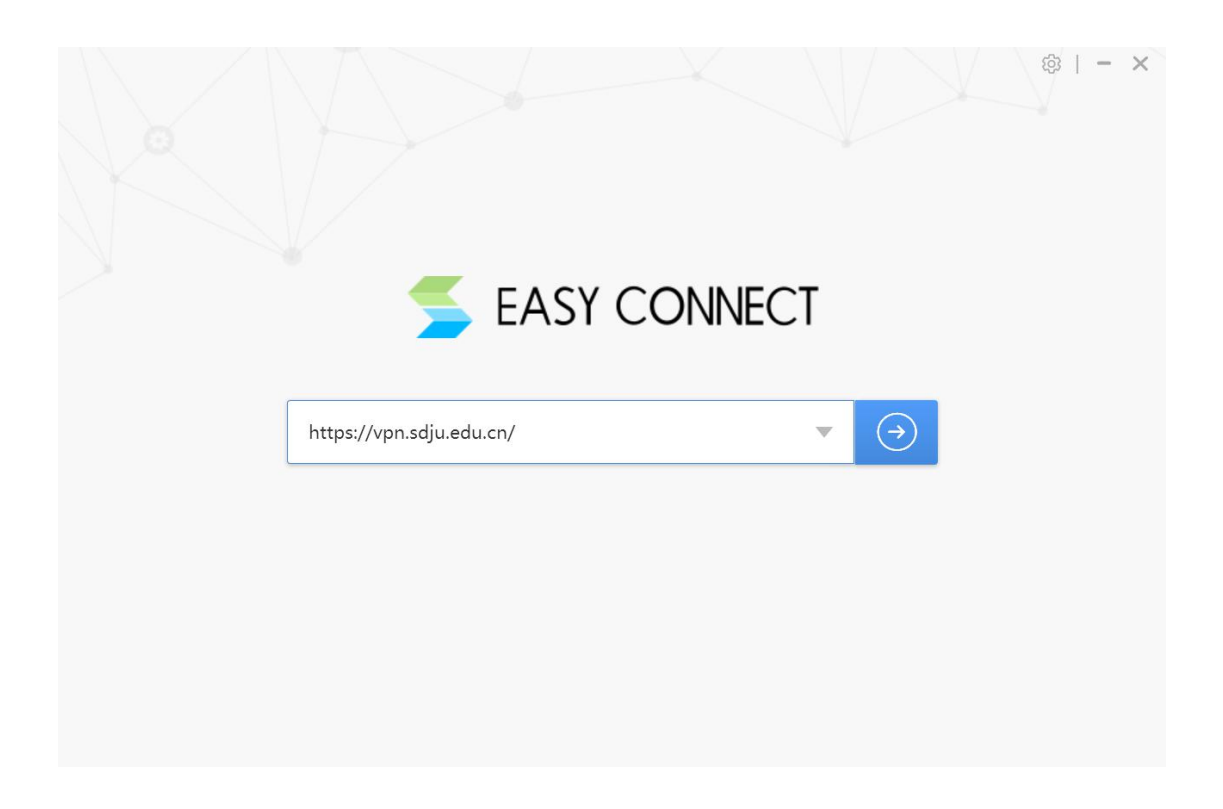

2.输入用户名、密码(统一身份认证账号),点击"登录"。

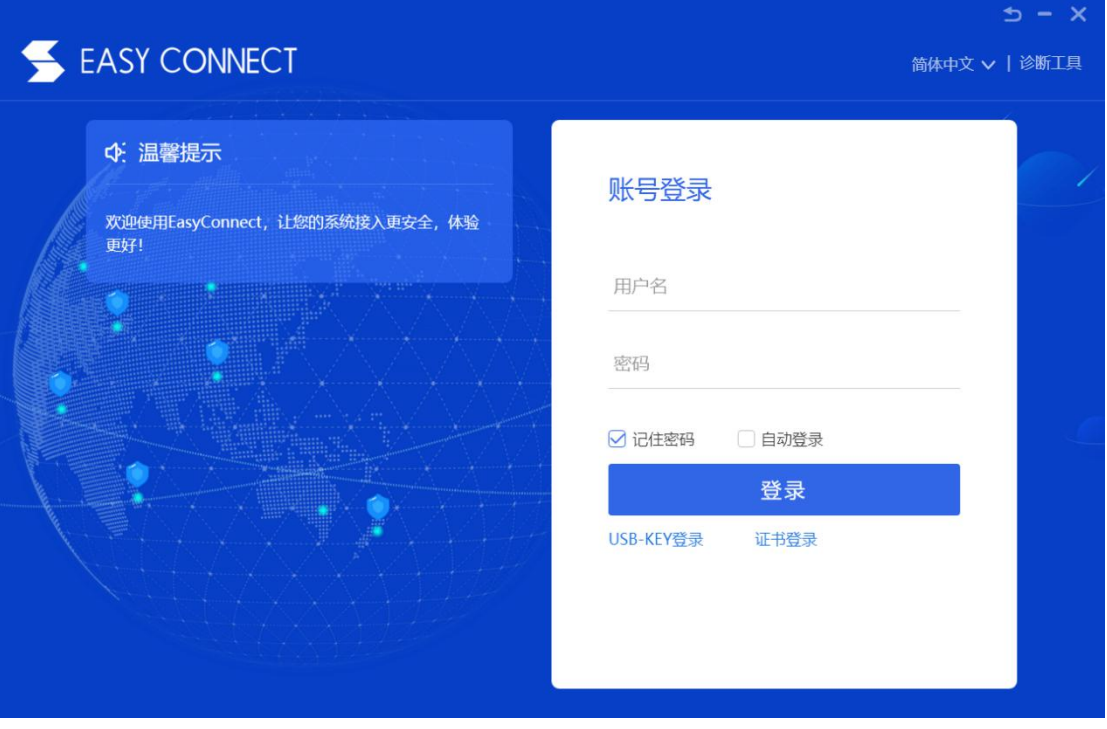

3.登录成功后,即可访问校内资源。

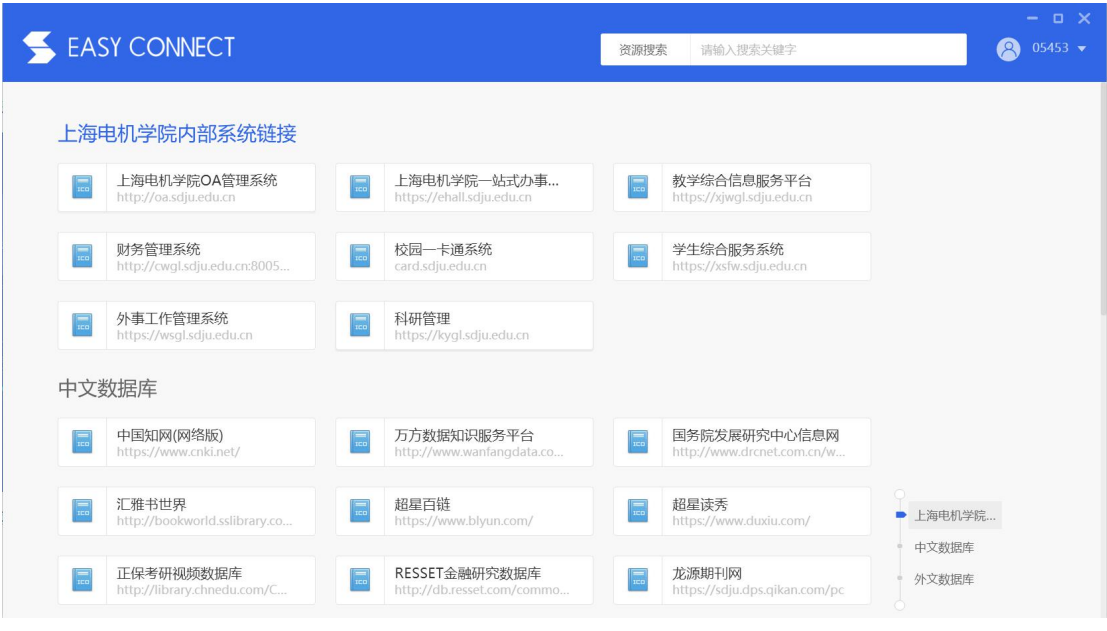

## 3.2 IOS 系统使用方法

1. IOS 系统设备, 需在 APP Store 中下载安装"EasyConnect"客户端; 或 在浏览器中输入 https://vpn.sdju.edu.cn,跳转至 APP Store,下载安装 EasyConnect 客户端。

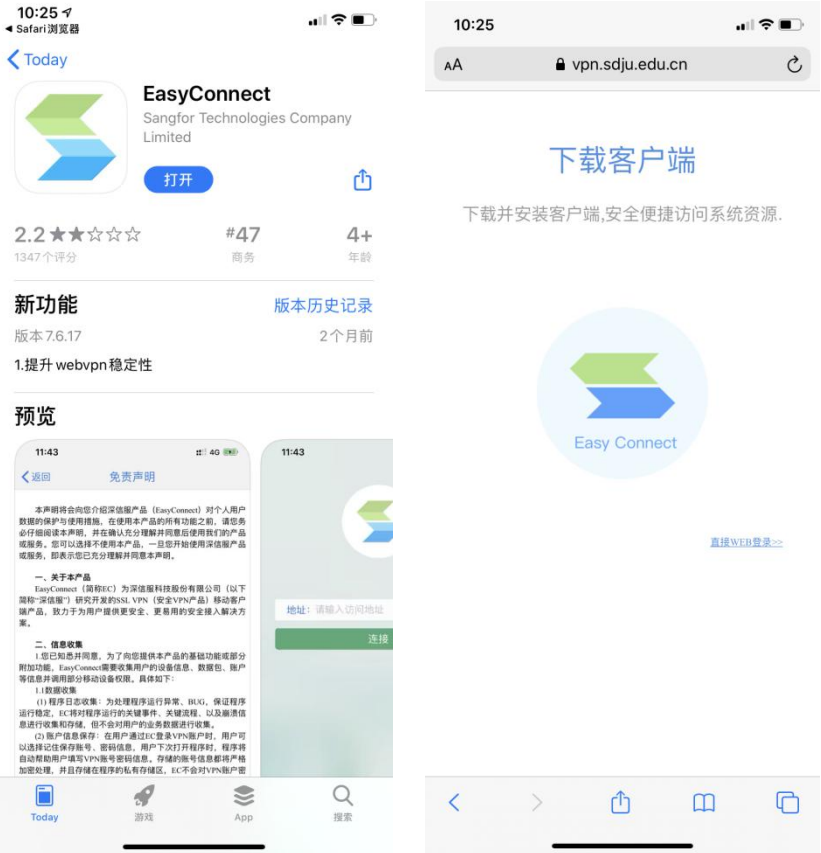

2.安装完成后打开"EasyConnect",输入服务器地址:"vpn.sdju.edu.cn", 点击"连接"。输入用户名、密码(统一身份认证账号),点击"登录"即可访 问校内资源。

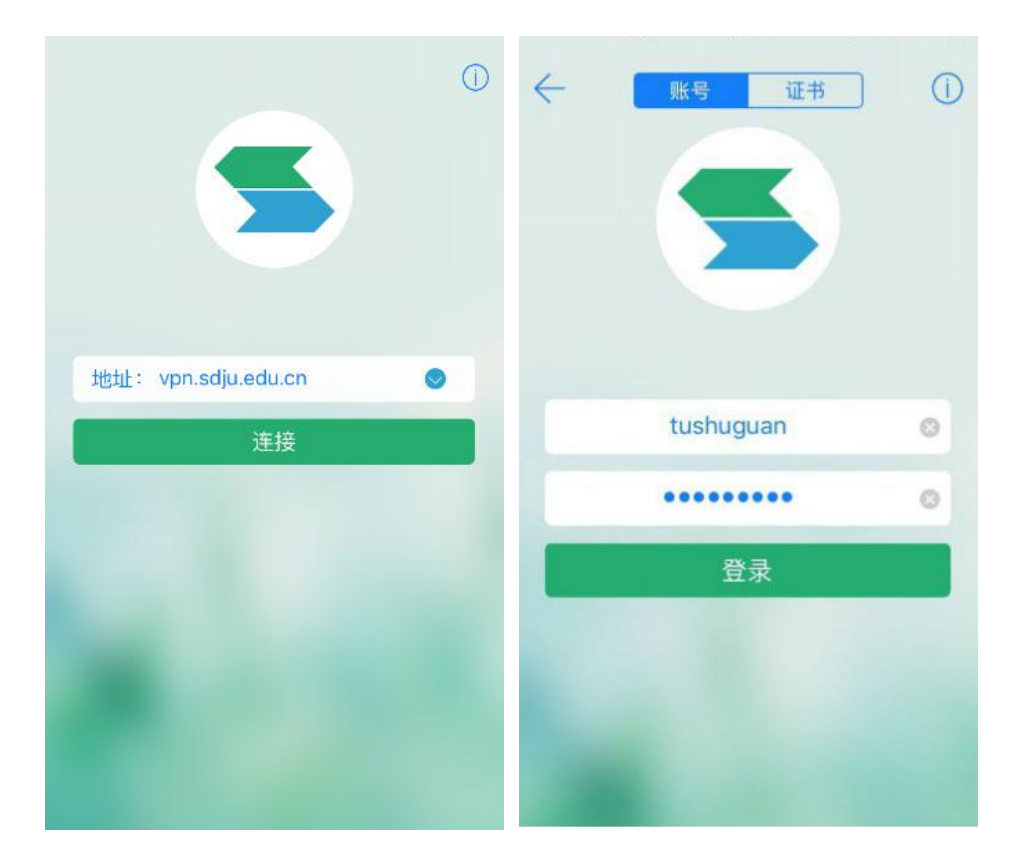

#### 3.3 Android 系统使用方法

1.Android 系统设备,需在应用商城中下载安装"EasyConnect"客户端, 或在浏览器中输入 https://vpn.sdju.edu.cn,下载安装 EasyConnect 客户端。

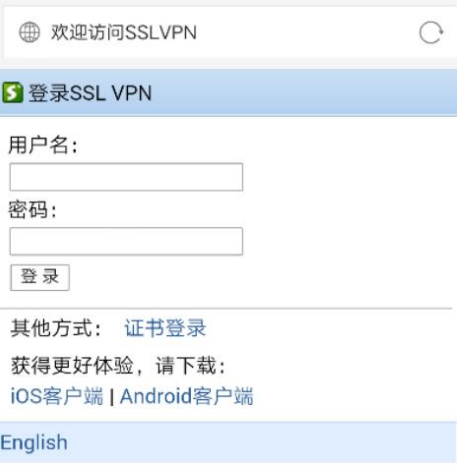

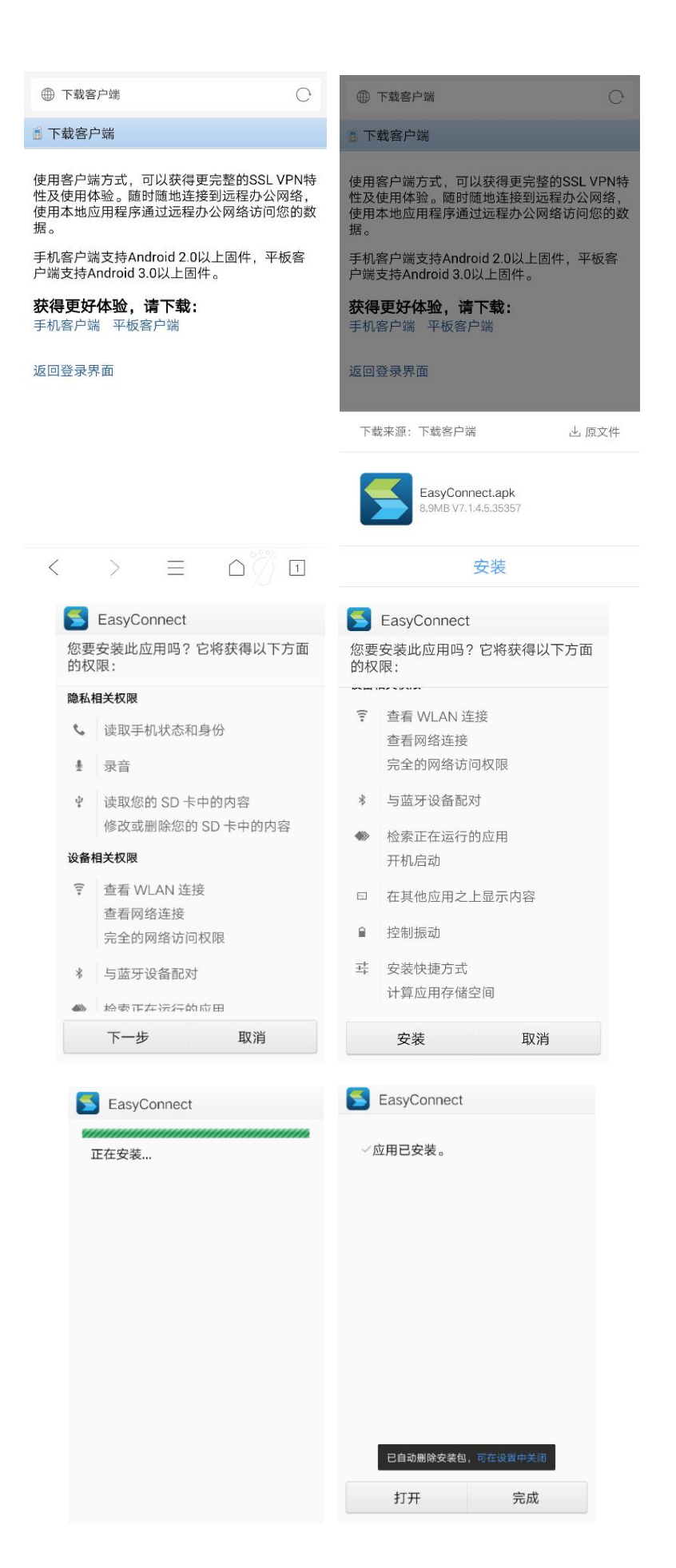

8

2.安装完成后打开"EasyConnect",输入服务器地址:"vpn.sdju.edu.cn", 点击"连接"。 输入用户名、密码(统一身份认证账号),点击"登录"即可 访问校内资源。

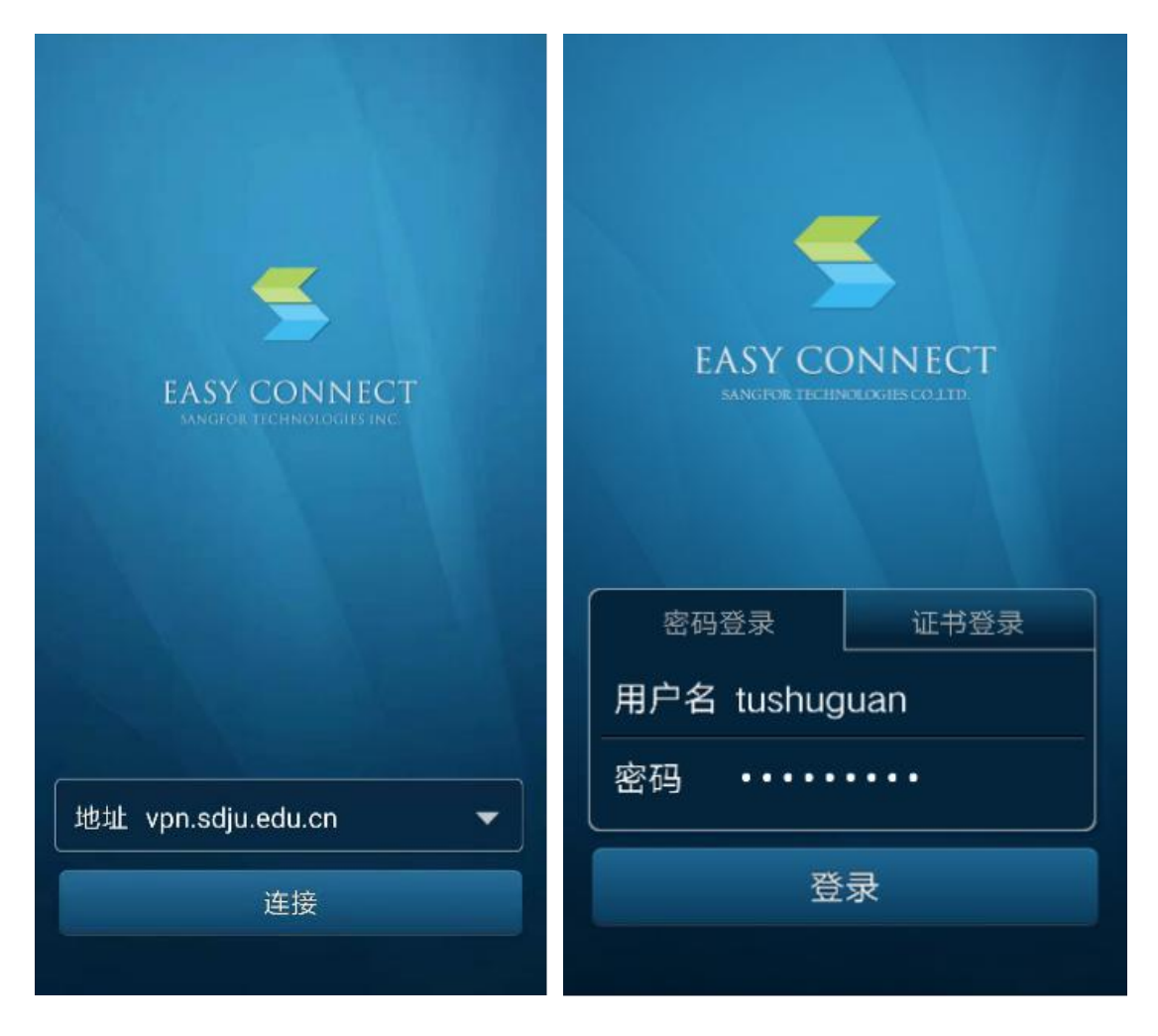

## 四、其他问题

1.VPN 连接与使用问题,请拔打 021-38223119。

2.VPN 密码重置,请拔打 021-38223133。

3.扫描下方二维码,关注"上海电机学院信息化中心"微信公众号获取更多 资讯。

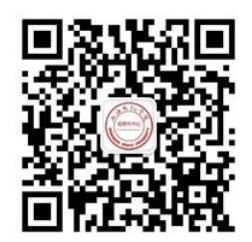